## **BREN SERIES QUICK GUIDE**

## Setting the Defaults

To set the driver defaults for your BREN cutter:

- 1. Open the printer driver by selecting *START*, then *Printers and Faxes*. Locate the icon for the BREN cutter and right-click. From this menu select *Printing Preferences* option.
- 2. Right click and select *Set as Default Printer*, if not already set as default.
- 3. Right-click again on the BREN Pro printer icon and select *Printing Preferences* (Figure 1). The items you set here (*Setup* tab) will become the "default" settings in your cutting application. You can specify a starting page size (i.e. 22" w x 24"), unit of measure (change to inches), resolution (change to high), and media handling method (Feed Cut Extent Only). This will establish the initial page settings each time CutEngrave is opened; you can change the settings as needed, per job, once you are in CutEngrave. Note: Refer to your Operation Manual for more information on printing preferences. If the default setting changes you made do not appear when you open CutEngrave, your computer is more than likely set up with Administrator Control. You will need to contact your Computer Administrator to change the default settings.

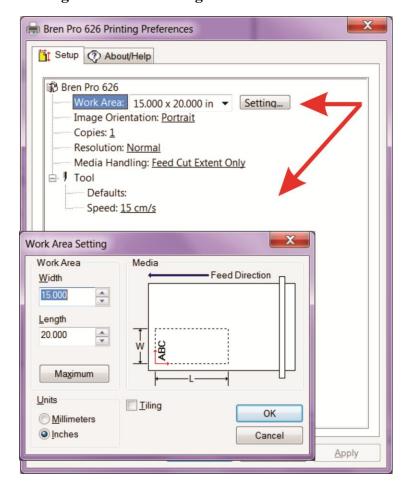

Figure 1

- 4. Open CutEngrave, select **FILE**, then **Preferences**; here, you can set your default text size as well as the default text. This will set the defaults for each time you open CutEngrave and start a new document.
- 5. Alignment and reference are very important when using CutEngrave; setting up a grid will help you determine size and spacing, as well as provide you with reference points. To setup a grid in CutEngrave, select **VIEW**, then **Grid Setup**. If you want a "1" grid, type a "1" in both the **Horizontal** and **Vertical** fields, select **Show**, and finally, select the option for **Line** if you want a lined grid, or **Point**, if you simply want points for reference. See Figure 2 below. We do not recommend selecting the *Snap to Grid* option, unless you specifically need this feature.

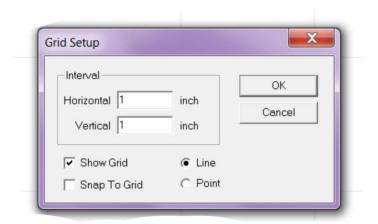

Figure 2

## **IMPORTANT!!!**

When using your cutter, you will need to "size the media (material)" to determine the cuttable width, which is the measurement between the pinch rollers. Because the cutter needs to allow a margin for the pinch rollers, your cuttable width will be less than the actual width of your material. For example, if you are using 18" material, the left and right pinch rollers will utilize at least ¾" on each side of the material; thus your cutting area will be approx. 16.5". Once you size the media, look at the cutter display to find your cuttable width (Figure 3, W: 16.8"). In this scenario, it is essential that your page size NOT exceed 16.8" wide, or your file will fail to cut.

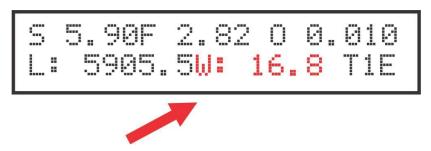

Figure 3